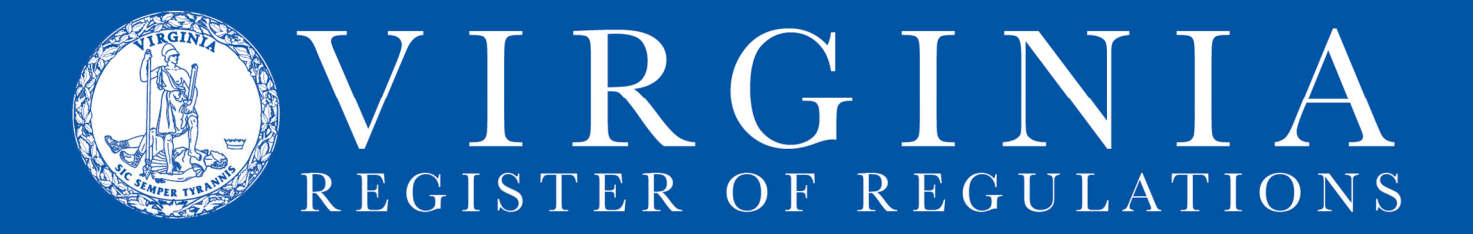

## **USER MANAGEMENT**

Agency Regulatory Coordinators have the authority and ability to add, remove, and amend the access level of agency users. To see the requirements for Agency Regulatory Coordinators, CLICK HERE.

1. After logging into RIS, under the Setting (gear icon) tab, select User Management

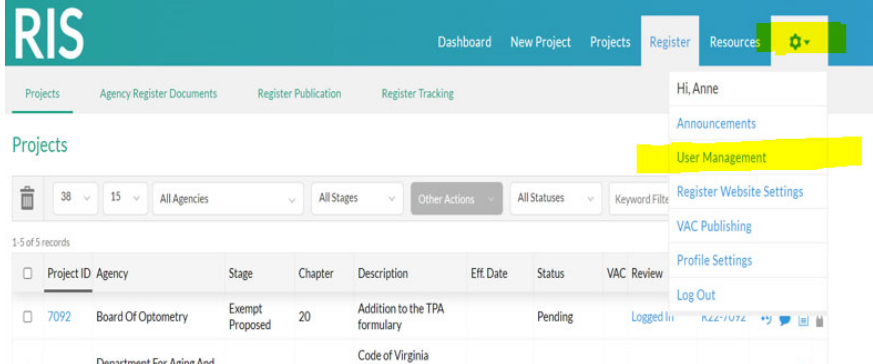

2. Your agency will display. Search by Access Levels (all, user, or regulatory coordinator) or Statuses (all, active, or inactive).

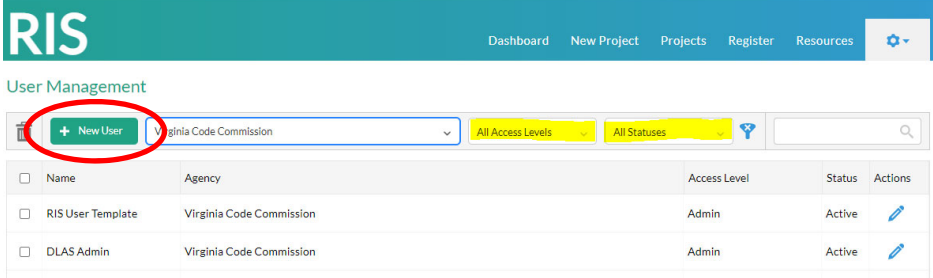

- 3. Click New User to add a user. Fill in the web form for the new user.
- 4. Use the dropdown arrows highlighted to select Status and Access Level for new user.

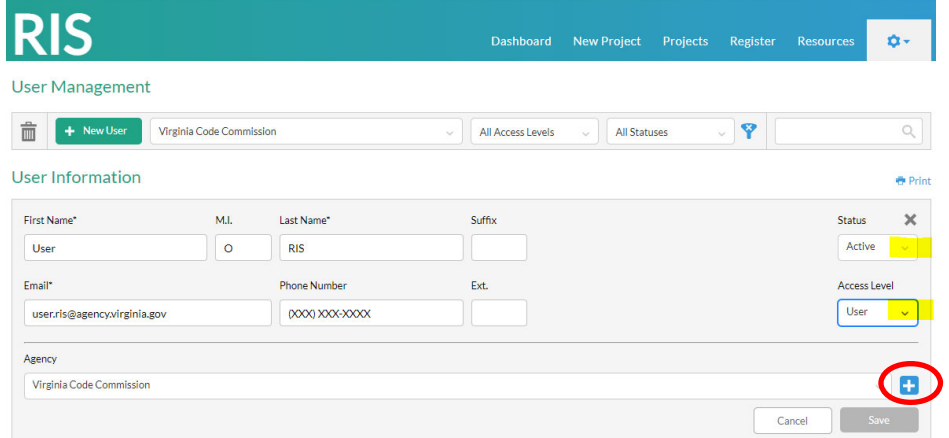

5. Click the blue plus sign to accept agency #1 for the user.

This will activate the Save button. Click the Save button, and the user is added to the agency list. If the user needs access to another agency, click the blue plus, another Agency field will appear, fill it in, and repeat until user has all necessary accesses, then click the Save button.

6. The newly added user will appear in the agency user list. Click the blue pencil to edit an existing user.

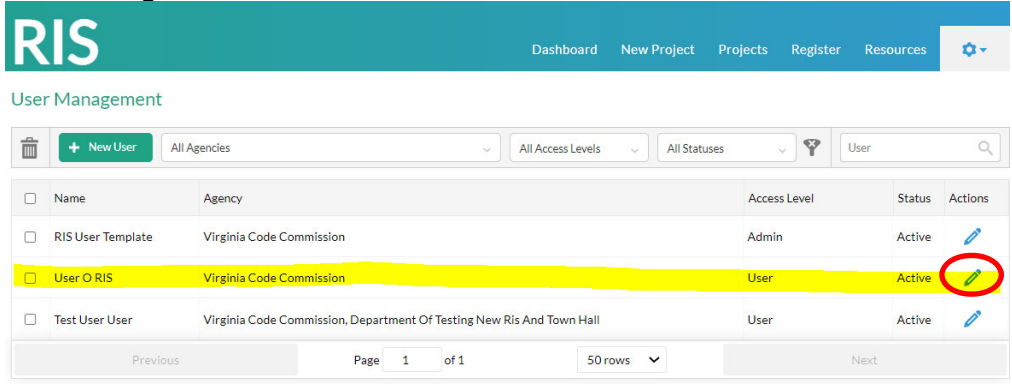